## **Connecting to Kwantlen's Secure Wi-Fi** with OS X

- 1. In the menu bar, click Turn Wi-Fi On.
- 2. You will see a resulting list of Wi-Fi networks.

**Students: Select the KPUSecureStudent network.** 

**Employees:** Select the KPUSecureEmployee network.

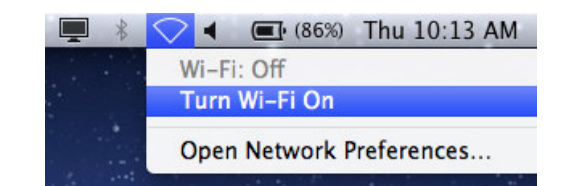

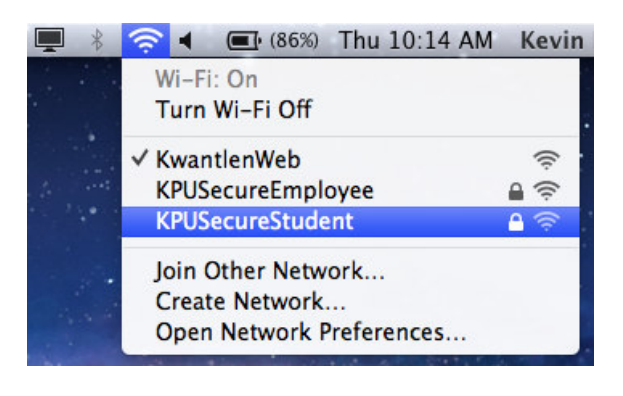

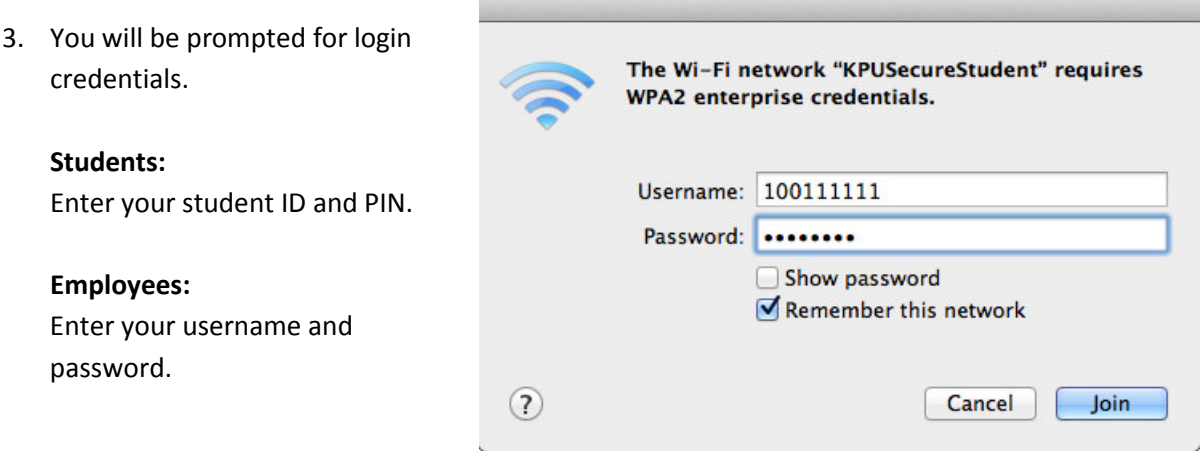

4. You may be asked to verify the certificate. If so, click Show Certificate.

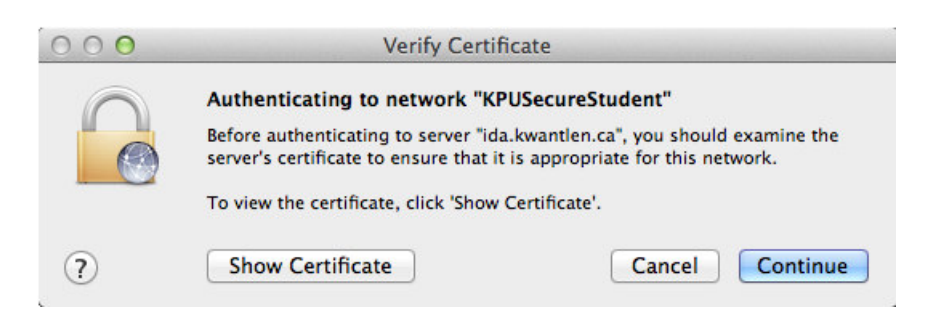

5. Ensure that the certificate was issued by DigiCert, and provided to sac-radius-01.kwantlen.ca or sac-radius-02.kwantlen.ca. If it was, click Continue.

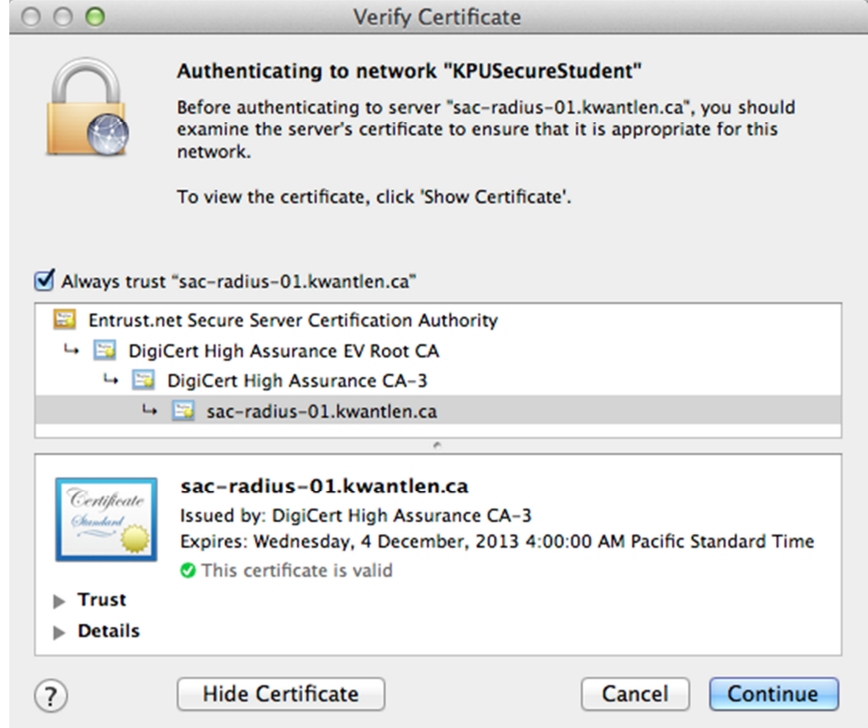

6. Enter your name and password to update your Certificate Trust Settings. Click Update Settings.

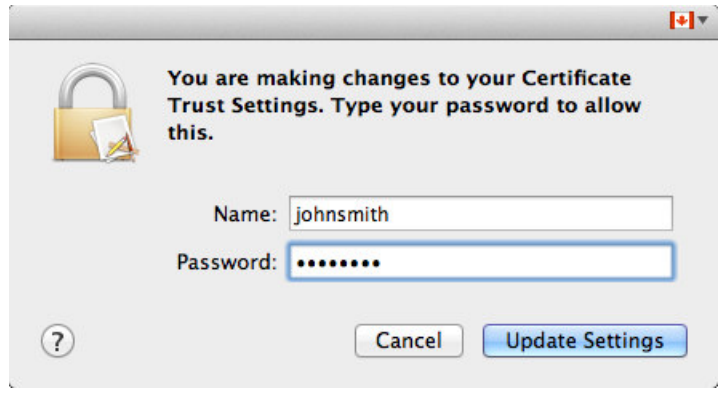

Congratulations, you are connected to Kwantlen's secure Wi-Fi network.